# USING THE INFANT MORTALITY RESEARCH PARTNERSHIP (IMRP) MEDICAID PERINATAL RISK TOOL (MPRT)

Pregnancy Risk Assessment Form – Electronic Health Record (PRAF-EHR)

User Guide for Epic Hyperspace® Users

VERSION 11.2, FEBRUARY 27, 2024

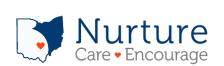

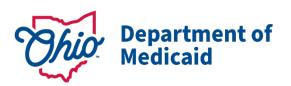

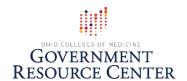

## USING THE INFANT MORTALITY RESEARCH PARTNERSHIP (IMRP) MEDICAID PERINATAL RISK TOOL (MPRT)

## **Pregnancy Risk Assessment Form-Electronic Health Record (PRAF-EHR)**

User Guide for Epic Hyperspace® Users

## Welcome

This document is intended to help you get started with using the Pregnancy Risk Assessment Form-Electronic Health Record (PRAF-EHR) in Epic.

#### What is the Medicaid Perinatal Risk Tool?

The Infant Mortality Research Partnership (IMRP) has developed a suite of infant mortality and maternal health tools built on the Microsoft Azure cloud computing platform. The full suite of tools is called the **Medicaid Perinatal Risk Tool** (MPRT). The MPRT is designed for Epic-using health providers and intended for use in an ambulatory patient encounter. The MPRT currently consists of three tools:

- PRAF-EHR: Pregnancy Risk Assessment Form tool that utilizes data from patient's EHR
- IM/PTB RC: Infant mortality and preterm birth risk calculator
- **SMM-RC**: Severe Maternal Morbidity risk calculator (*Forthcoming*)

The Medicaid Perinatal Risk Tool **PRAF-EHR** automatically extracts PRAF data from the medical record (EHR), using the patient's MRN and the provider's Epic ID. The user can quickly review the data, then send that data to the <u>NurtureOhio PRAF 2.0 Ohio Department of Medicaid's Online Notification of Pregnancy System website</u> via a single click. The PRAF is then reviewed in the NurtureOhio PRAF system, edited if needed, and submitted for validation.

## What do I need from Epic Hyperspace®?

| Here are | the prerequisites that you will need from Epic Hyperspace® before using the PRAF-EHR |
|----------|--------------------------------------------------------------------------------------|
|          | Access to an Epic Hyperspace® account/login credentials                              |
|          | Experience finding patients and navigating to encounters in Epic Hyperspace®         |
|          |                                                                                      |

#### What do I need from NurtureOhio?

Here are the prerequisites that you will need from NurtureOhio before using the PRAF-EHR.

- ☐ Access to NurtureOhio account/login credentials
  - You must be a registered user of NurtureOhio with an OH|ID and have the prenatal visit role assigned for each OB practice that you will submit PRAFs
  - For information on how to gain access to NurtureOhio, see the: <u>PRAF 2.0</u> <u>NurtureOhio Interface: Medicaid Provider User Guide</u>
  - If you do not currently have access or are having issues with access to NurtureOhio, please email Momsandbabies@medicaid.ohio.gov
- ☐ Access to NurtureOhio token for the practice for which the PRAF is being sent
  - Token is found in your NurtureOhio User account (See below "How do I get a NurtureOhio PRAF-EHR Token?")
  - Verify practice credentials
  - Verify users

## How do I get a NurtureOhio PRAF-EHR token?

#### NurtureOhio website and copying the NurtureOhio PRAF token

Before launching PRAF-EHR, login to the <u>NurtureOhio PRAF website</u> at <u>https://progesterone.nurtureohio.com/login</u> so you can obtain a token and also monitor the transmission of your submitted PRAFs.

Video instructions for logging in to NurtureOhio are here:

https://www.youtube.com/watch?v=jSjmxsoSXVI. (Note: If you do not yet have a NurtureOhio account, instructions for setting up an account can be found in the <a href="NurtureOhio Provider Medicaid">NurtureOhio Provider Medicaid</a> <a href="User Guide">User Guide</a>.)

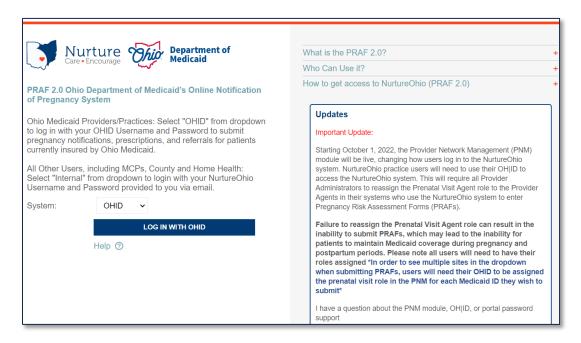

After logging in, open your account by selecting your name link in the upper right corner.

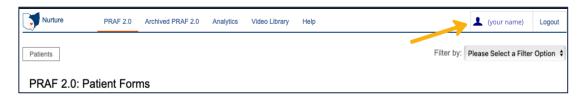

The "Edit User Profile" page will open. Under the EHR Token(s) heading, each practice for which you have the credentials to file based on the prenatal visit role assignment in the Provider Network Management (PNM) system will be listed along with a link to the unique token for each practice (Note: the actual token code is not visible on the screen). Each practice link shows the name and location of the practice along with "Copy to Clipboard."

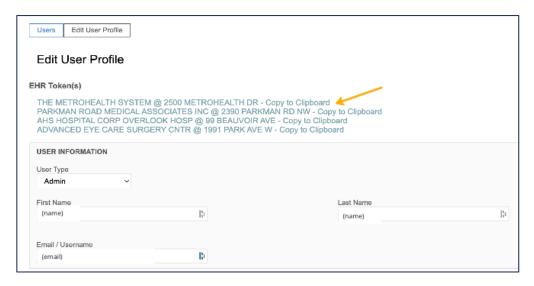

#### **About the NurtureOhio PRAF Token**

A NurtureOhio token for the practice for which you want to file a PRAF will be needed when using the PRAF-EHR tool. The token is an encrypted identifier for both the user and the practice for which the user is associated. A user may have multiple tokens, one for each practice site the user is associated with.

Once a token is assigned, it does not change -- you'll use that same token every time you file a PRAF for the associated practice. The token also automatically adds the user, practice, and some provider identifiers to the PRAF form so those do not have to be manually entered. In addition, the user and practice identifiers make it possible to track the PRAF so it is retrievable after it is submitted.

To get the token, click on the practice name and "Copy to Clipboard" link. This copies the token to your clipboard so it can later be pasted into the PRAF-EHR form.

The token will look something like this: gBb6Dy:hW7tEa

Workflow Tips: Since the token needed for a PRAF submission for a practice does not change, you may want to paste your practice site token(s) into a Word doc (or .txt file) and then save that file for easy access. This allows the practice site token(s) to be available without having to open the NurtureOhio website repeatedly to copy a token.

For users with multiple practice sites, organizing work by practice site is suggested so that the copied practice site token can be repeatedly pasted into all the PRAFs for that practice site before moving onto the next practice site.

After you have copied or written down the token, you are ready to use the PRAF-EHR.

### What is a summary of the workflow steps for using the PRAF-EHR?

- 1. From NurtureOhio website, copy the EHR token for the appropriate practice
- 2. Log in to Epic Hyperspace, pull up the patient and appropriate encounter
- 3. Launch the Medicaid Perinatal Risk Assessment tool
- 4. Fill out any form fields if needed (manual entry fields)
- 5. Paste or type in the NurtureOhio token & send the PRAF data to NurtureOhio
- 6. Receive confirmation that the PRAF was successfully sent to NurtureOhio *If a PRAF fails, contact support at imrp@osumc.edu*
- 7. At the NurtureOhio website, log in to view the sent PRAF
- 8. Review the PRAF in NurtureOhio website and edit, make changes if needed
- 9. In the NurtureOhio website, finalize the form and submit to Ohio Department of Medicaid.

## Using the PRAF-EHR tool

The Medicaid Perinatal Risk Tool with PRAF-EHR is launched from within Epic Hyperspace, so you will first need to log in to Epic Hyperspace. *Note: The specific location and name of the Medicaid Perinatal Risk Tool within Epic Hyperspace, and the encounter types for which the app will be available, will be determined by your practice/hospital group's Epic implementation team and clinical operations subject matter experts (OB, MFM, ambulatory, etc.).* 

1. Log in to your organization's Epic Hyperspace, which may look similar to this:

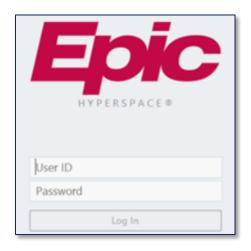

- 2. Locate the patient for which you will initiate a PRAF (*Note that there are many ways to pull-up a patient record via Epic Hyperspace. The example here demonstrates one common path.*)
- 3. Select "Patient Station" and then "Recent Patients" or select Patient Lookup and enter MRN to bring up the patient record.

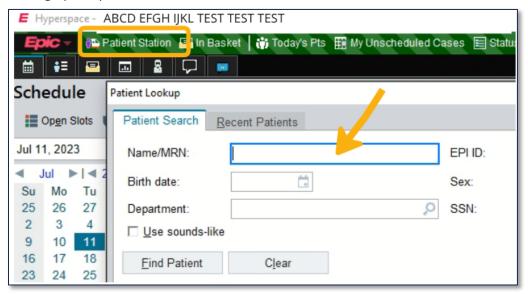

- 4. Select the appropriate existing Encounter (Note: your workflow may vary; check with your Epic team and clinician operations team to obtain a list of which Encounter types your practice has selected for use with the Medicaid Perinatal Risk Tool app and which Encounter type should be used to initiate a PRAF).
  - a. When the Encounter is open, select the "More" menu arrow. This will expand to display all apps available for this Encounter type in Hyperspace:

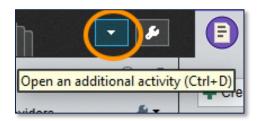

5. Locate the Medicaid Perinatal Risk Tool. *Note that the list of available apps varies by organization. The image below is provided as an example only.* 

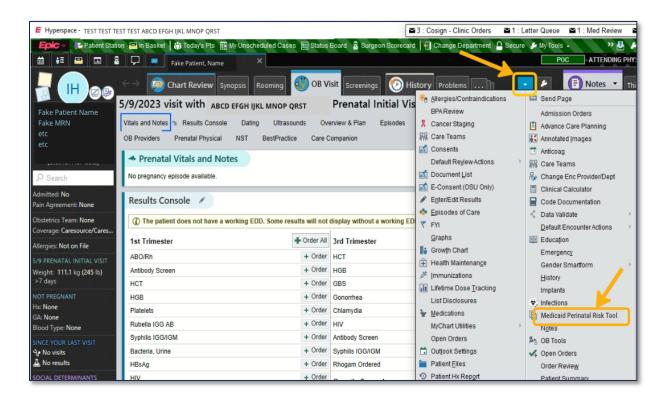

Workflow Tip: To add the MPRT to your Hyperspace favorites, select the star icon to the right of the listing. This will make MPRT the tool appear in the main tab menu going forward.

- 6. Click on the Medicaid Perinatal Risk Tool option from the menu or from the tab to launch the tool. The Medicaid Perinatal Risk Tool will open in a new window.
- 7. Enter the Gestational Age (in weeks), select the PRAF-EHR radio button, and select Submit.

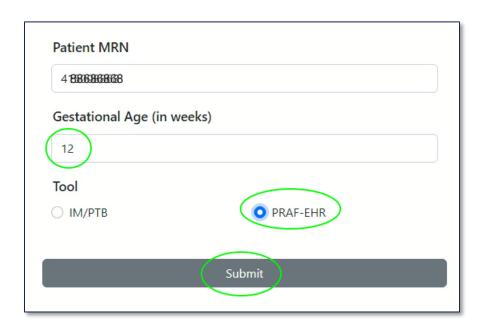

8. The PRAF-EHR form opens and is populated with mandatory PRAF data pulled from the patient's EHR. *See Appendix A for a complete list of data being pulled in from the EHR*.

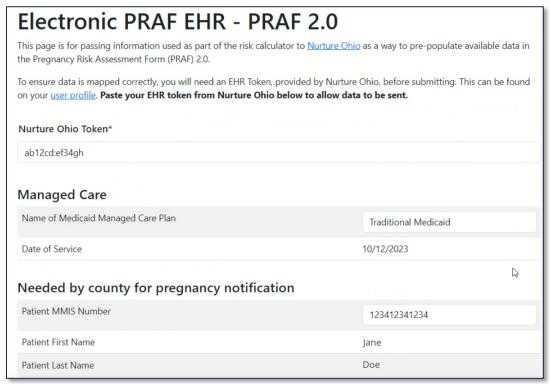

- 9. In addition to the PRAF data automatically pulled in from the EHR, there are manual entry fields provided in order to select and enter or additional PRAF information:
  - Managed Care: "Name of Medicaid Managed Care Plan"
    - If the "Name of Medicaid Managed Care Plan" does not automatically appear, select a plan from the dropdown list provided. Options include: AmeriHealth, Anthem, Buckeye, CareSource, Humana, Molina, United Healthcare Community Plan, Traditional Medicaid. Note: This field is mandatory. A PRAF-EHR will be rejected in the validation step of NurtureOhio if this is not completed.

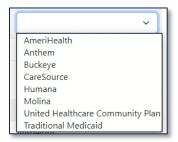

- b. If the Patient MMIS Number is blank, you will need to manually enter the number (12 digits). For patients that do not have an MMIS Number, the User should not attempt to complete the PRAF-EHR. The User should submit a PRAF manually, identifying the patient with the Patient Social Security Number instead of the MMIS Number.
- c. If the County does not automatically appear, select from the dropdown.
  - Select Patient County

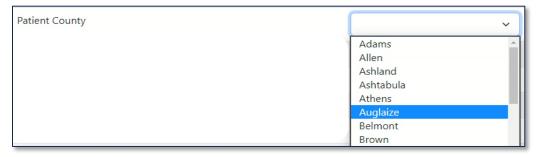

- d. Manually select a Provider Contact: "I would like my patient's managed care plan to communicate with my office regarding an urgent need."
  - Select No/Yes

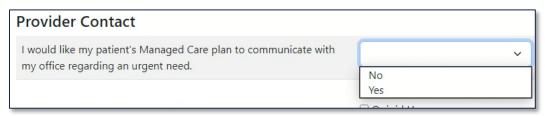

- e. Review with patient to determine need. Manually select "Patient would benefit from Managed Care and/or County Job and Family Services associated with:"
  - From the list, select any checkboxes that apply. If no checkboxes apply, leave blank.

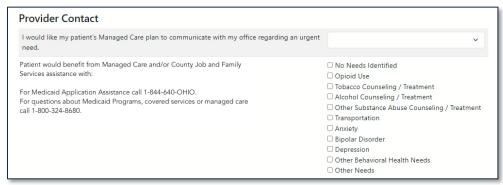

- f. Provider Contact: "Referral to smoking/tobacco cessation resource?"
  - From the list, select the checkbox for one or more options

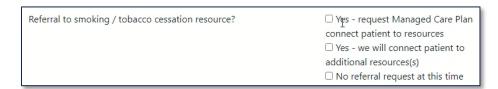

- g. Provider Contact: "Please select the additional resource(s) you plan to connect the patient to."
  - From the list, select the checkbox for one or more options

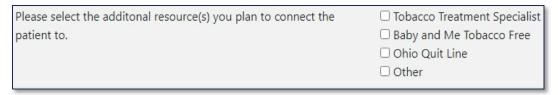

- h. Provider Contact: "Opioid Use Follow-Up"
  - From the dropdown list, select one option:

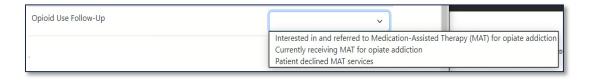

i. Other Needs and "Additional needs not listed above" text box:

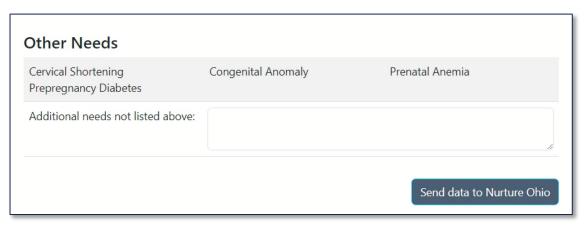

PRAF-EHR automatically loads pregnancy-related risk factors from the patient's chart in Epic and displays them in PRAF-EHR's "Other Needs" section (see Appendix A "Other Needs" for the complete risk factor list). If any other risk factors need to be indicated, please specify them in the *Additional needs not listed above* box in addition to specifying any additional medical or nonmedical needs the patient has. If any of the risks listed under *Other Needs* is not applicable, you can either:

- 1. Close the PRAF-EHR form, update the patient's chart in the EHR, and re-launch MPRT to load the updated data; OR
- 2. After sending the PRAF-EHR information to NurtureOhio, the PRAF form can be opened in the NurtureOhio interface and Other Needs information can be edited there.
- 10. To send the PRAF-EHR data to NurtureOhio, enter the user token and select the "Send data to NurtureOhio" button which is at the bottom of the PRAF page, below the Other Needs section.

Upon selecting the Send data to NurtureOhio button, the PRAF-EHR data is immediately transmitted to NurtureOhio and a confirmation appears. If a PRAF fails to send due to an error, the end user will see the following message: "There was a problem submitting the PRAF. Any of the following error messages may occur.

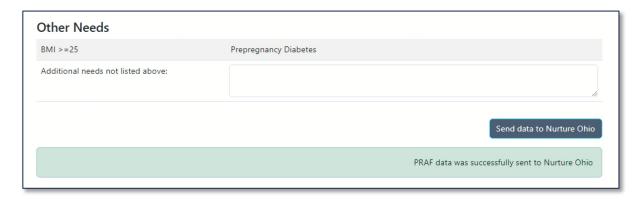

These are the error messages that you may see. They could include one or multiple of the following.

- "Invalid/Missing Date(s) of Service."
- "Patient Date of Birth Does Not Match the Patient on File."
- "Invalid/Missing Patient Medicaid ID."\*\*
- "Invalid/Missing Patient Name."
- "Patient Not Found."
- "Duplicate Patient ID Number."

If you see any of the above messages, attempt to correct them in the PRAF-EHR and re-send the form. If you do not resolve the above errors, the PRAF-EHR will not be transmitted to NurtureOhio. If after attempting to resolve, you still have issues, please contact <a href="MomsandBabies@medicaid.ohio.gov">MomsandBabies@medicaid.ohio.gov</a> and/or click the help button in NurtureOhio.

\*\*If the error is "Invalid/Missing Patient Medicaid ID" you can try adding the social security number manually in NurtureOhio as an alternative to the Medicaid Patient ID (MMIS Number).

Note that at this point the PRAF-EHR has not yet been submitted to Ohio Department of Medicaid. It has only been transferred to NurtureOhio where the form's status will be "In Process-EHR."

## The transmitted PRAF data can then be immediately viewed by logging in to the NurtureOhio website.

To view, select the NurtureOhio PRAF 2.0 Patient Forms tab. All of the PRAF-EHR forms that were transmitted will appear in the list. Because the EHR token was used, the Practice, Provider and User information recorded in the PNM was automatically added to each PRAF-EHR record. The PRAF will display in blue within NurtureOhio to indicate it was submitted through the PRAF-EHR.

From within the NurtureOhio website, the PRAF-EHR transmitted forms can be edited and submitted for validation just like a manually entered form. If a mistake was made in data entry in the PRAF-EHR, the mistake can be corrected; if a form is submitted for validation and rejected, the form can be edited and resubmitted.

When the PRAF-EHR's validation fails for the MMIS/Patient Medicaid ID, the MMIS/Patient Medicaid ID is removed and the user can enter the correct MMIS/Patient Medicaid ID manually within NurtureOhio. If the MMIS/Patient Medicaid ID is not known, the user can check "Patient Medicaid ID Not Known" and enter the patient's SSN in the appropriate box.

If you unintentionally hit submit more than once, it will send a duplicate record. Please email Momsandbabies@medicaid.ohio.gov to have duplicates removed.

## Appendix A - list of PRAF data values pulled from EHR

Date of Service

Patient MMIS Number

Patient First Name

Patient Last Name

Estimated date of confinement

**Gestational Weeks** 

Name of Medicaid Managed Care Plan

Number of Fetuses

Patient Date of Birth

Patient Street

**Patient City** 

**Patient State** 

Patient Zip Code

Patient Phone

Primary Language is English

Primary Language (if not English)

How does the patient describe their ethnicity?

How does the patient describe their race?

Current Gestational Diabetes Mellitus (GDM)

diagnosis?

Previous diagnosis of GDM during pregnancy?

Is patient currently smoking or using tobacco

products?

**Progesterone Candidate?** 

ICD-10 - Select all that apply

#### **Other Needs**

Pre-pregnancy hypertension

Pre-pregnancy diabetes

BMI

Severe mental illness

Gastrointestinal illness

Asthma

Pulmonary hypertension

Cardiac disease

Chronic renal disease

Previous preterm birth

Poor pregnancy outcome

Prenatal anemia

High risk pregnancy

Cervical shortening

Congenital anomaly

Pregnancy with multiples

Preeclampsia

Placenta previa

Placenta accreta

Placenta abruption

Gestational hypertension

Poor fetal growth

## Appendix B - List of PRAF manual entry fields (8):

- Name of Medicaid Managed Care Plan
- Patient County
- I would like my patient's Managed Care plan to communicate with my office regarding an urgent need.
- Patient would benefit from Managed Care and/or County Job and Family Services assistance with: For Medicaid Application Assistance call 1-844-640-OHIO. For questions about Medicaid Programs, covered services or managed care call 1-800-324-8680.
- Referral to smoking / tobacco cessation resource?

- Please select the additional resource(s) you plan to connect the patient to.
- Opioid Use Follow-Up
- Other needs: Additional needs not listed above